# **ATL - Attributes Tutorial on Visual C++ .Net**

Program examples compiled using Visual Studio/C++ .Net 2003 compiler on Windows XP Pro machine with Service Pack 2. Topics and sub topics for this tutorial are listed below. Don't forget to read Tenouk's small [disclaimer](http://www.tenouk.com/disclaimer.html). The supplementary note for this tutorial is [.NET.](http://www.tenouk.com/visualcplusmfc/mfcsupp/NET.html)

Using Visual C++ and attributes, you can speed up and simplify the process of COM programming. This tutorial uses attributes to implement both a client and a server application. During the course of this tutorial, you will use **attributes** and **events**.

The tutorial develops a singleton server object (an object that can have only one instance) that has its own dual interface and a dispatch interface used for firing off events. The server object takes data, given to it through the Send() method of its dual interface, and transmits it to all connected components through the  $Transfer()$  event on its dispatch interface.

In addition, the tutorial implements a client (an ActiveX control) that contains a server object. The control responds to the Transfer() event fired by the server object and has its own dual interface that implements several methods:

Connect(), Send(), and Disconnect(). If the Transfer() event is fired with a variant containing a BSTR, the string is displayed in the center of the control.

The tutorial is divided into seven steps, each building on the application developed in the previous step. Keep in mind that all the coding part was done manually, copy and paste, instead of using 'wizard'.

- Step 1: Creating the Projects.
- Step 2: Adding the Server Object.
- Step 3: Implementing the Server.
- Step 4: Adding the Client Object.
- Step 5: Adding the Client Interfaces.
- Step 6: Implementing the Client.
- Step 7: Using the Client Control.

### **Step 1: Creating the Projects**

In this step, you will create an initial solution containing two ATL projects. The two projects will implement the server and client objects of the tutorial.

#### **To create a new solution**

1. In the Visual Studio environment, click **New** from the **File** menu and then click **Blank Solution**.

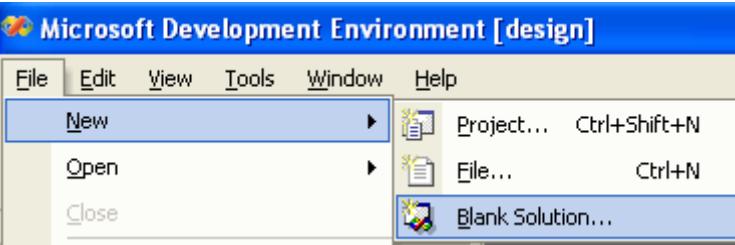

Figure 1: Creating a new Visual C++. Net project, starting with blank solution.

2. In the **Name** box, type **DispSink**.

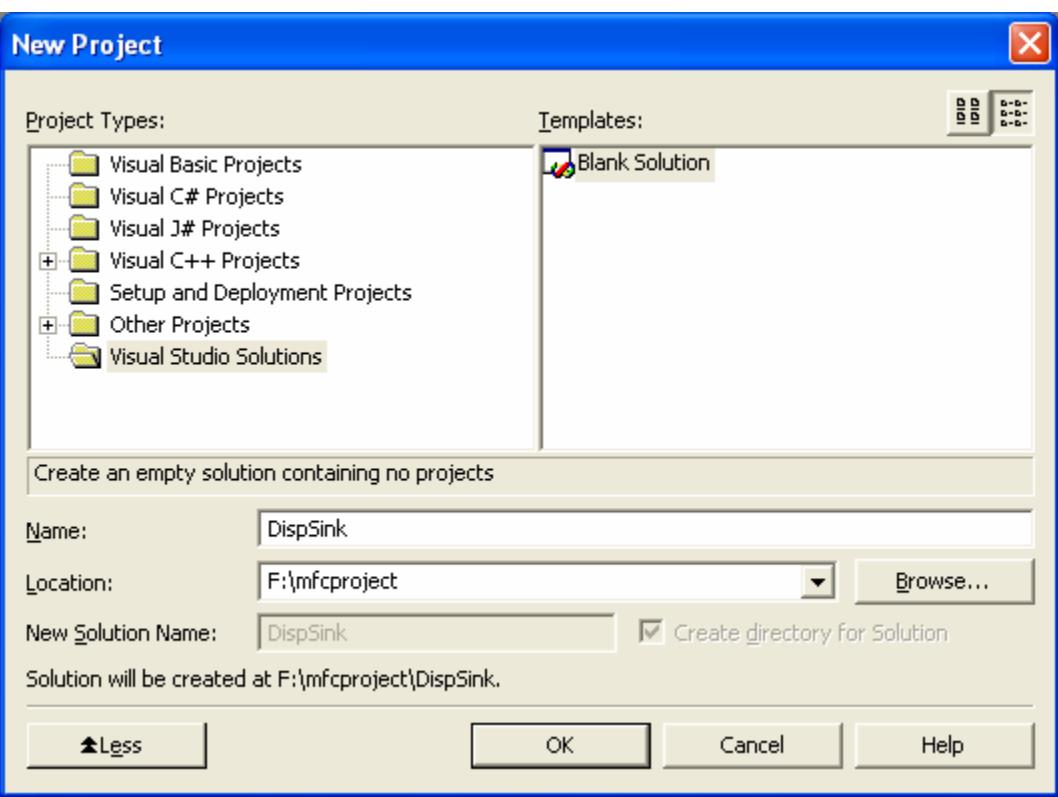

Figure 2: Entering the blank solution name.

3. Click **OK** to create a blank solution.

Once the solution has been created, add the two ATL projects to the empty solution.

## **To create a new project**

1. In **Solution Explorer**, right-click the **DispSink** solution node.

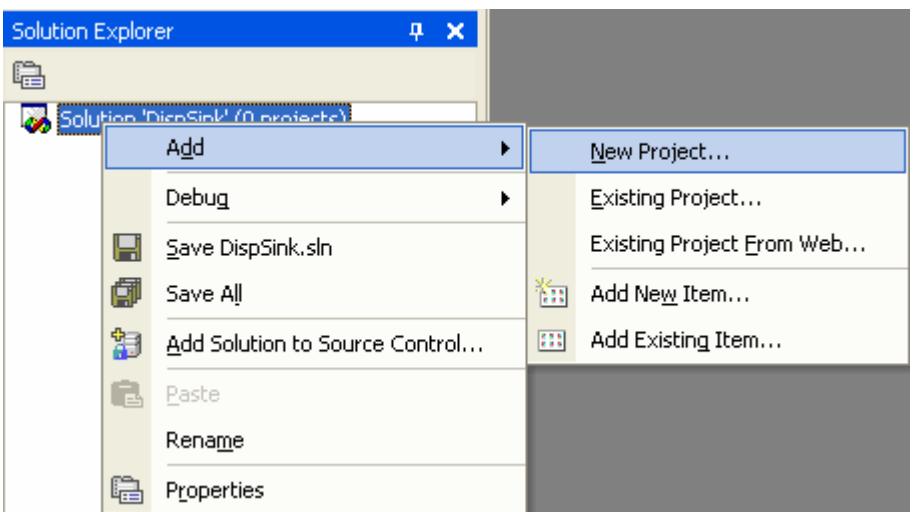

Figure 3: Adding new project to Visual C++ .Net solution.

- 2. On the shortcut menu, click **Add** and then click **New Project**. The **New Project** dialog box appears.
- 3. From the **Visual C++ Projects** folder, select **ATL Project**.

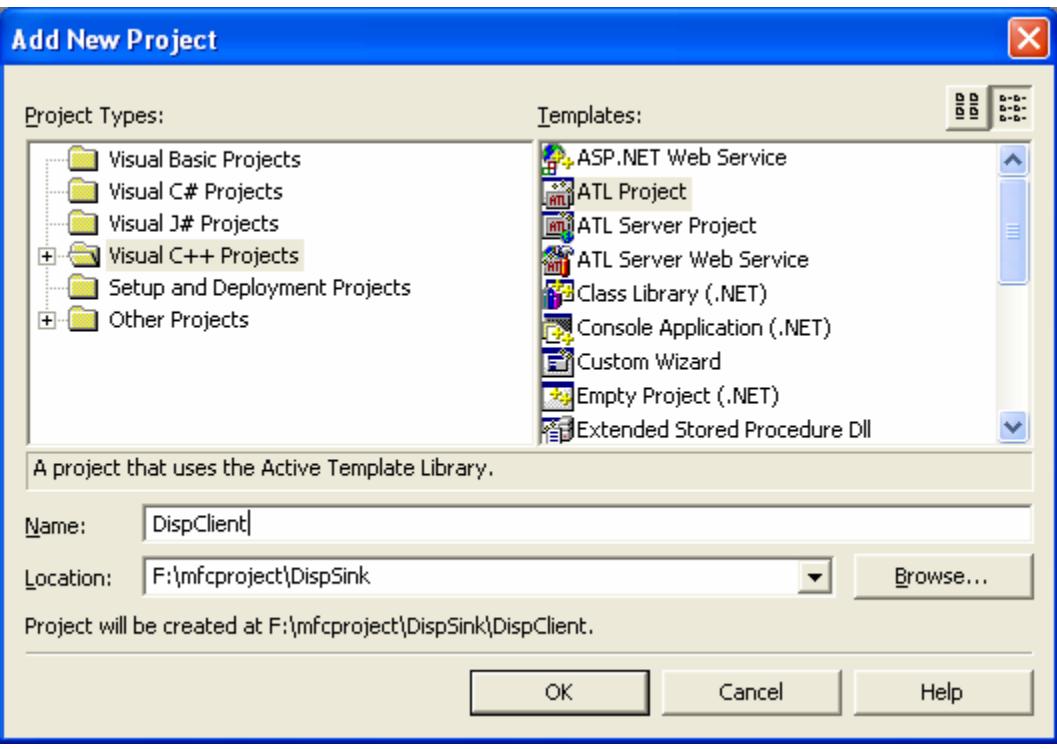

Figure 4: Adding **DispClient**, a new ATL project to solution.

- 4. In the **Name** box, type **DispClient**.
- 5. Click **OK** to start the **ATL Project Wizard**. The ATL Project Wizard offers several choices to configure the initial project. Because the wizard creates an attributed project by default, you do not have to change any wizard settings.

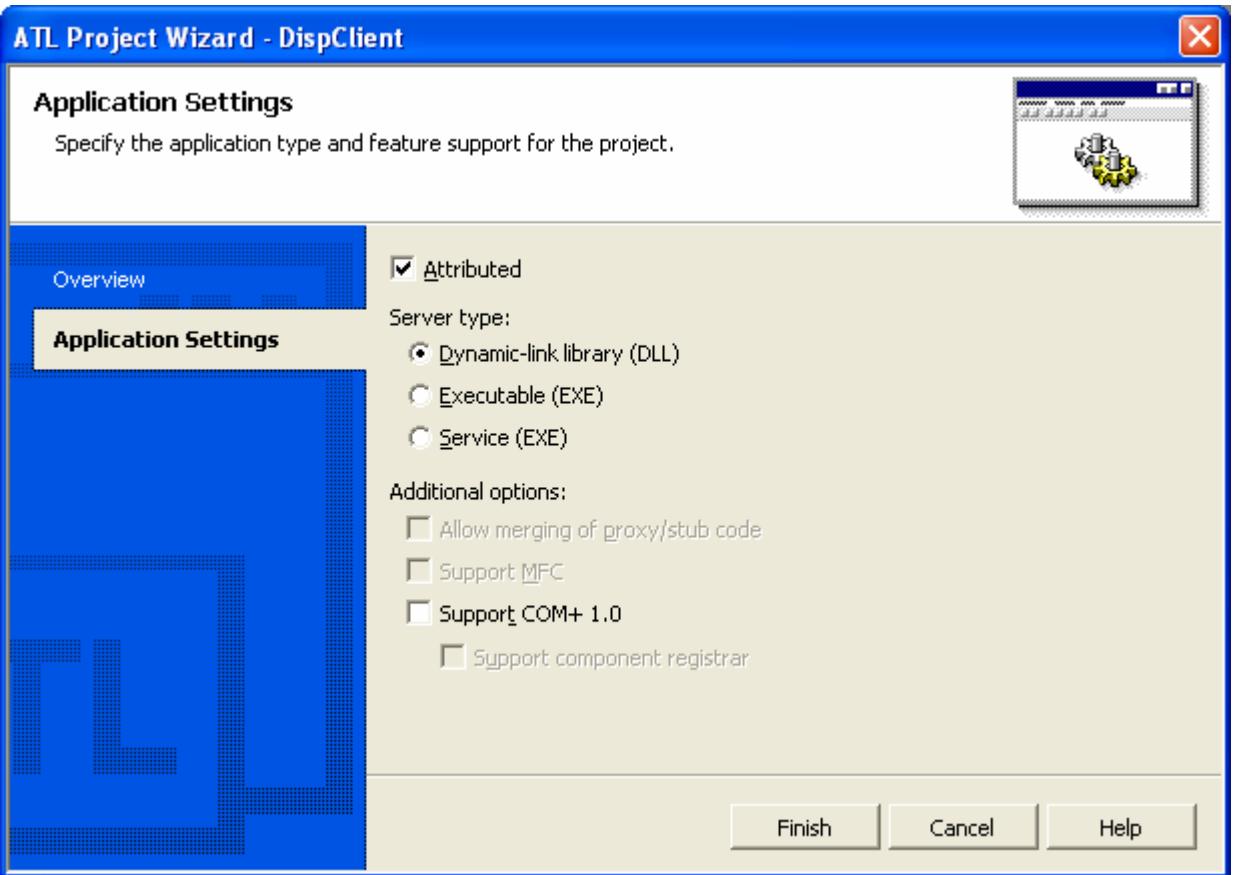

Figure 5: ATL Project Wizard Application Settings page.

6. Click **Finish** to generate the **DispClient** project. The files generated by the wizard are listed in the following table.

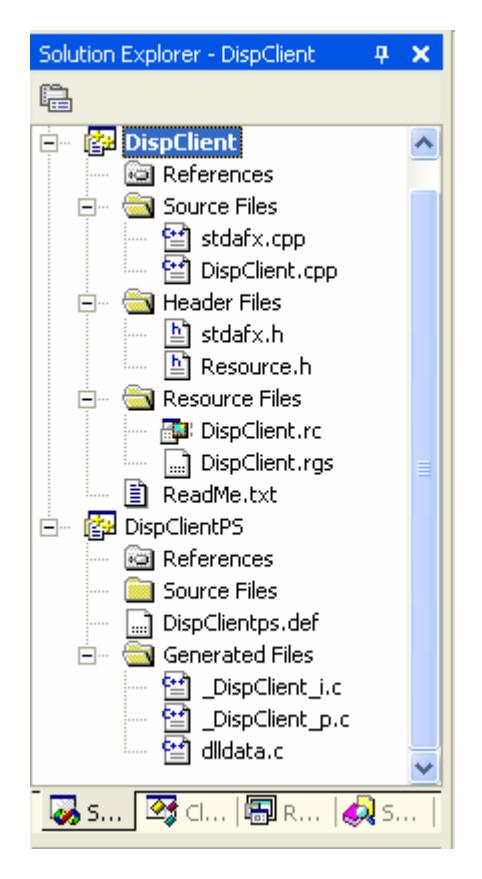

Figure 6: The generated files and resources for **DispClient** ATL project.

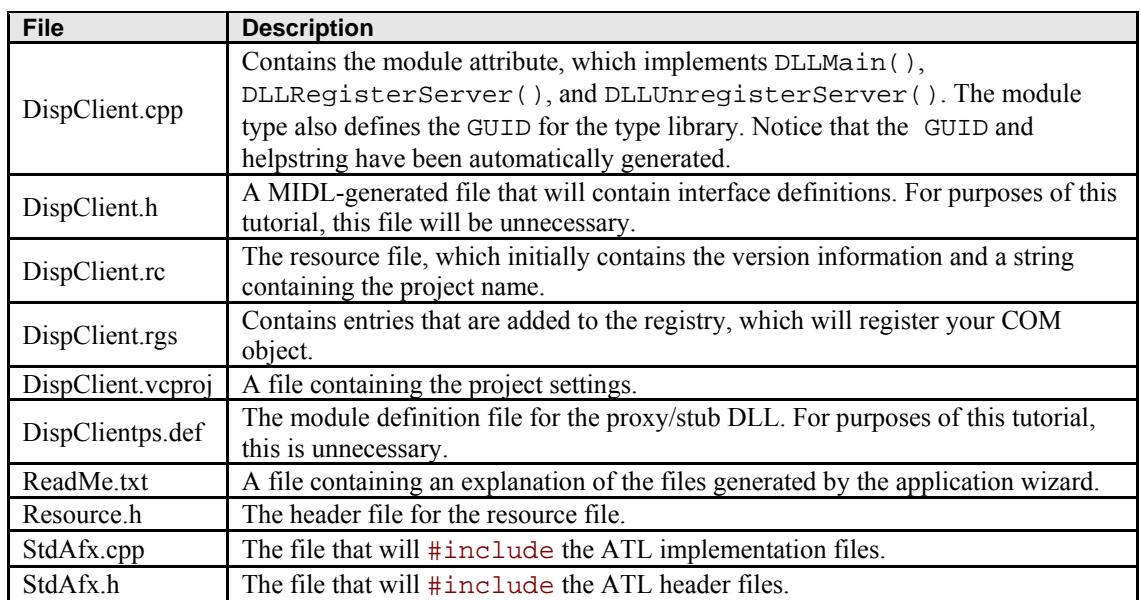

### Table 1.

You will also notice a **DispClientPS** project. This project creates the **proxy** and **stub** that allow your object to be accessed from outside of its COM apartment.

### **To create a new server project**

- 1. In **Solution Explorer**, right-click the **DispSink** solution node.
- 2. On the shortcut menu, click **Add**, and then click **New Project**. The **New Project** dialog box appears.

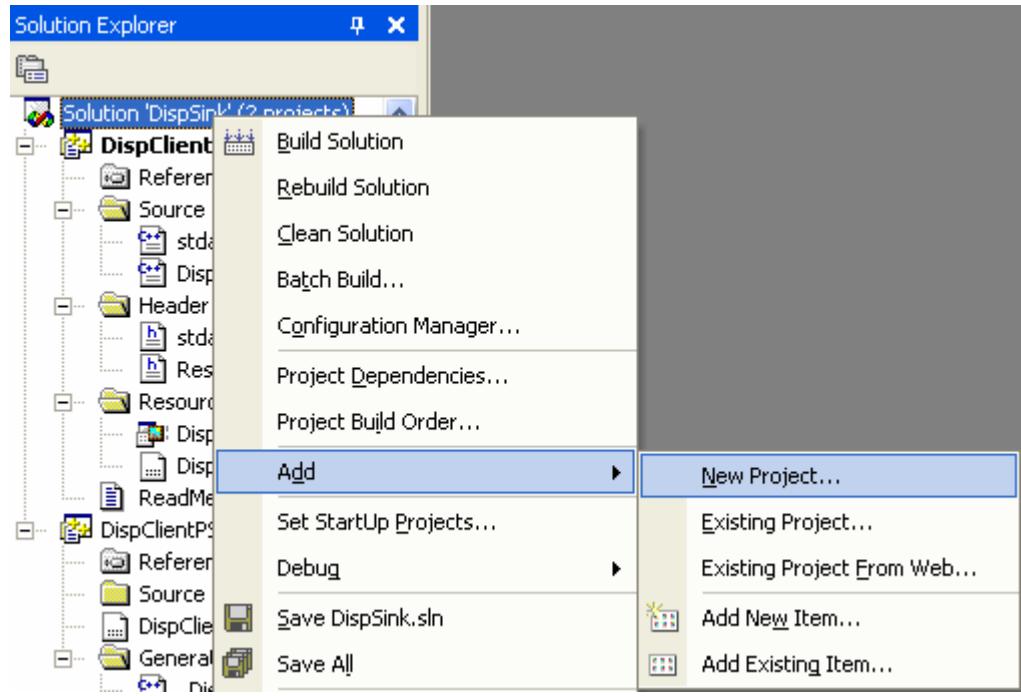

Figure 7: Adding another new project to solution.

- 3. From the Visual C++ Projects folder, select **ATL Project**.
- 4. In the **Name** box, type **DispServer**.

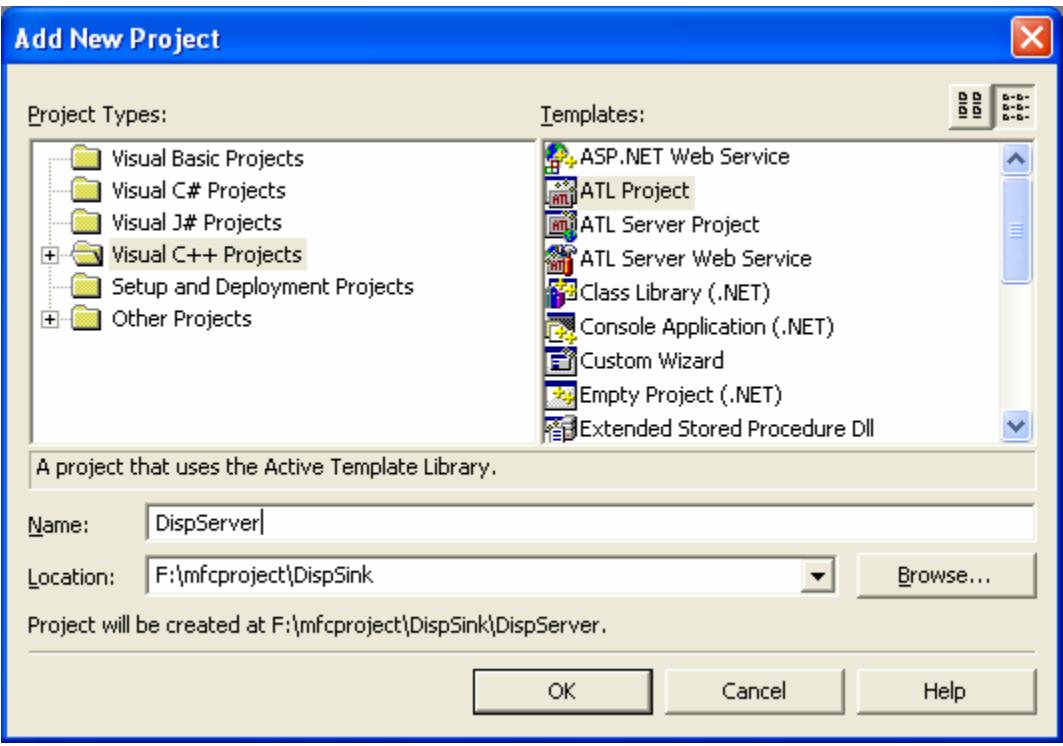

Figure 8: Adding new **DispServer**, an ATL project to solution.

- 5. Click **OK** to start the ATL Project Wizard. The ATL Project Wizard appears.
- 6. Click the **Application Settings** tab to display the current options for the initial project.

7. Select the **Executable** server type.

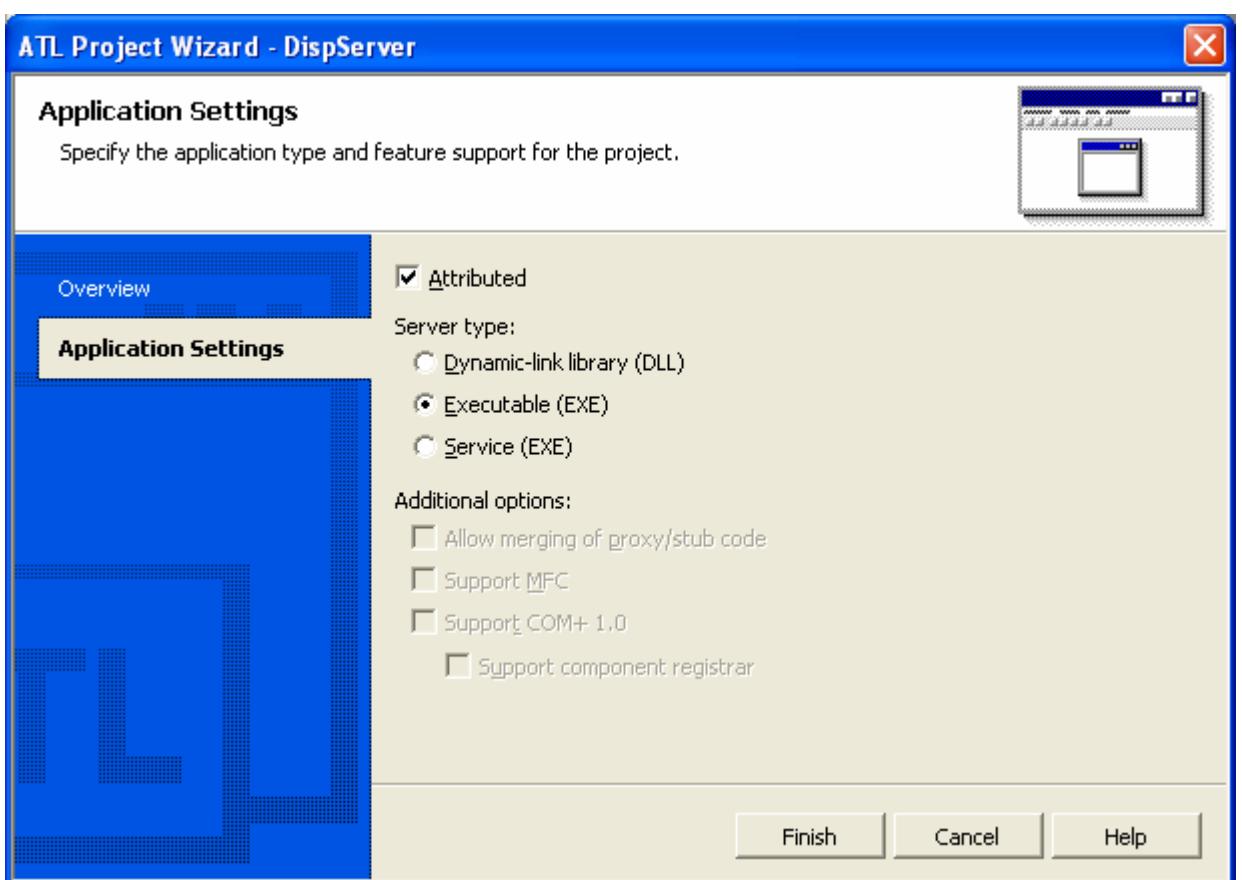

Figure 9: Modifying **Application Settings** options.

8. Click **Finish** to generate the **DispServer** project.

For the **DispServer** project, the application wizard creates a similar set of files compared to the **DispClient** project. The only difference is in the file **DispServer.cpp**, where the module type is **exe** instead of **dll**. The next step focuses on the implementation of the server object.

# **Step 2: Adding the Server Object**

In this step, you will use Class View to add objects to the project. You need to add a single ATL object (named **CDispServ**) to the server. This object also serves as an event source.

# **To add a class to the project**

1. In Class View, right-click the **DispServer** project. On the shortcut menu, click **Add** and then click **Add Class**. The **Add Class** dialog box appears.

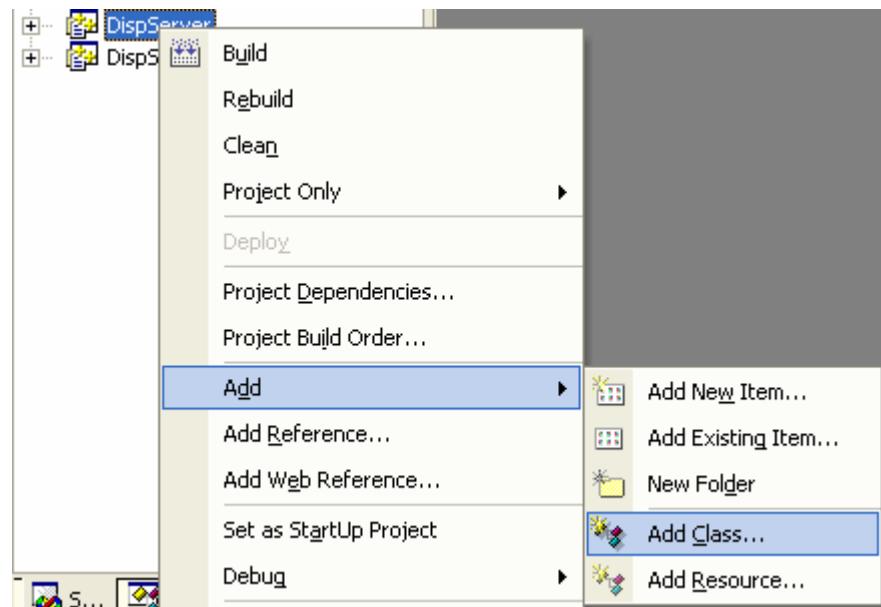

Figure 10: Adding new class to **DispServer**.

2. Select **ATL Simple Object** and click **Open**. The **ATL Simple Object Wizard** appears.

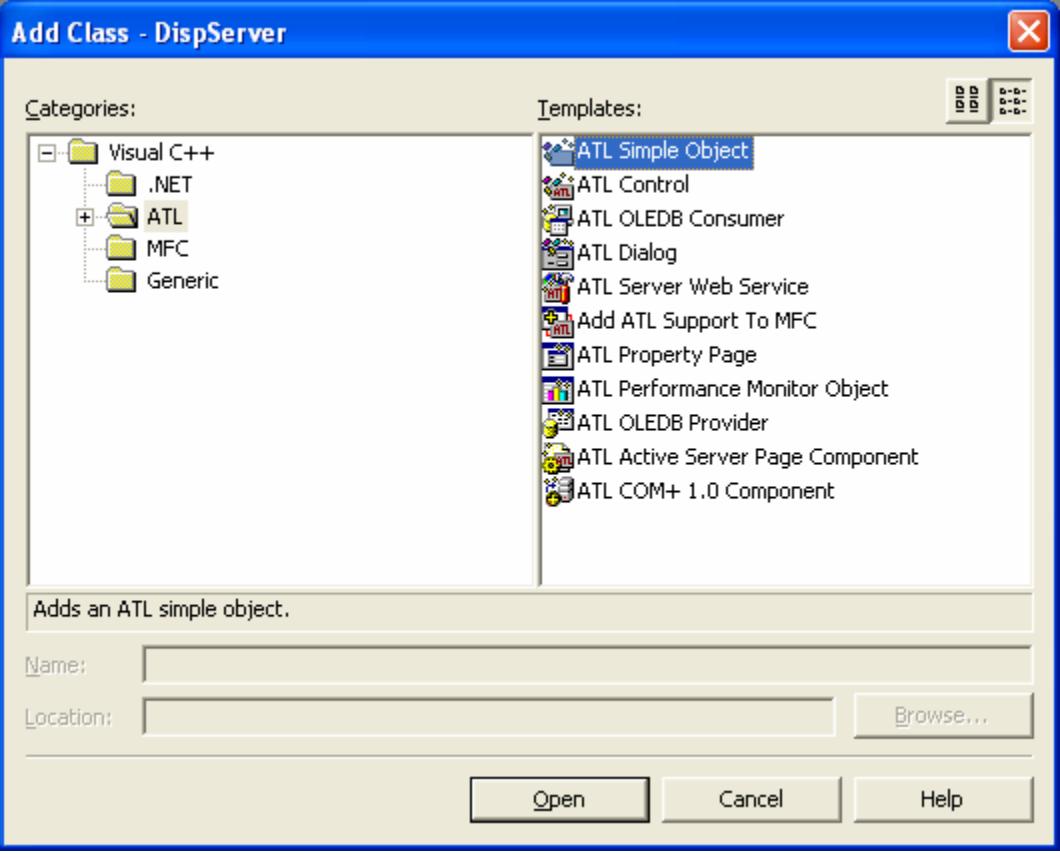

Figure 11: Adding an **ATL Simple Object** template to DispServer.

3. In the **Short name** field, type **DispServ**. The remaining fields are automatically completed. The additional fields contain information on the name of the class as well as the names of the files that should be created. The **Type** field is a description of the object, while the **ProgID** field is the readable name that can be used to look

up the CLSID of the object. Note that the **Attributed** box is selected and unavailable. An ATL object created by the wizard in an attributed project is always attributed.

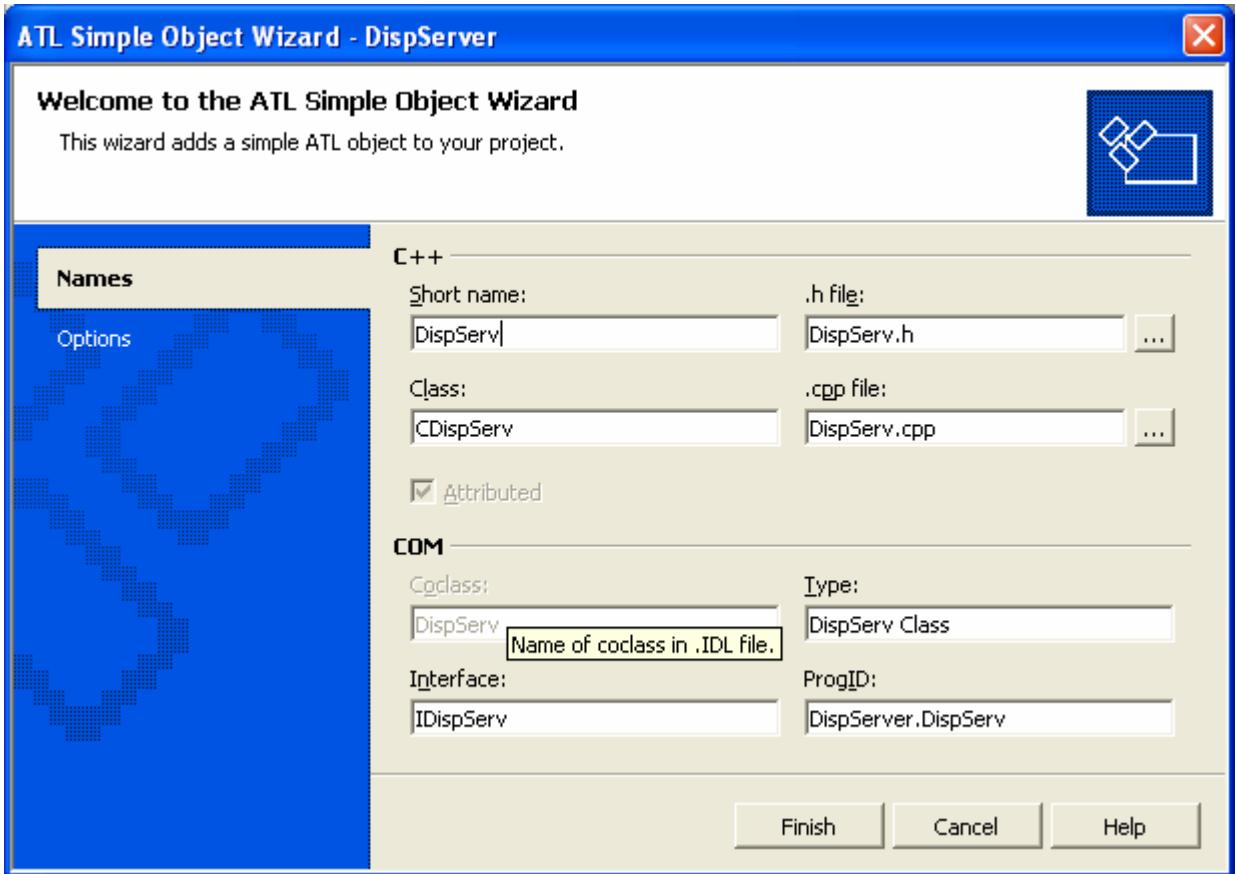

Figure 12: An ATL Simple Object Wizard, **Names** page.

- 4. Click the **Options** tab in the wizard.
- 5. On the **Options** tab, select **Connection points support**. This allows the object to act as an event source.

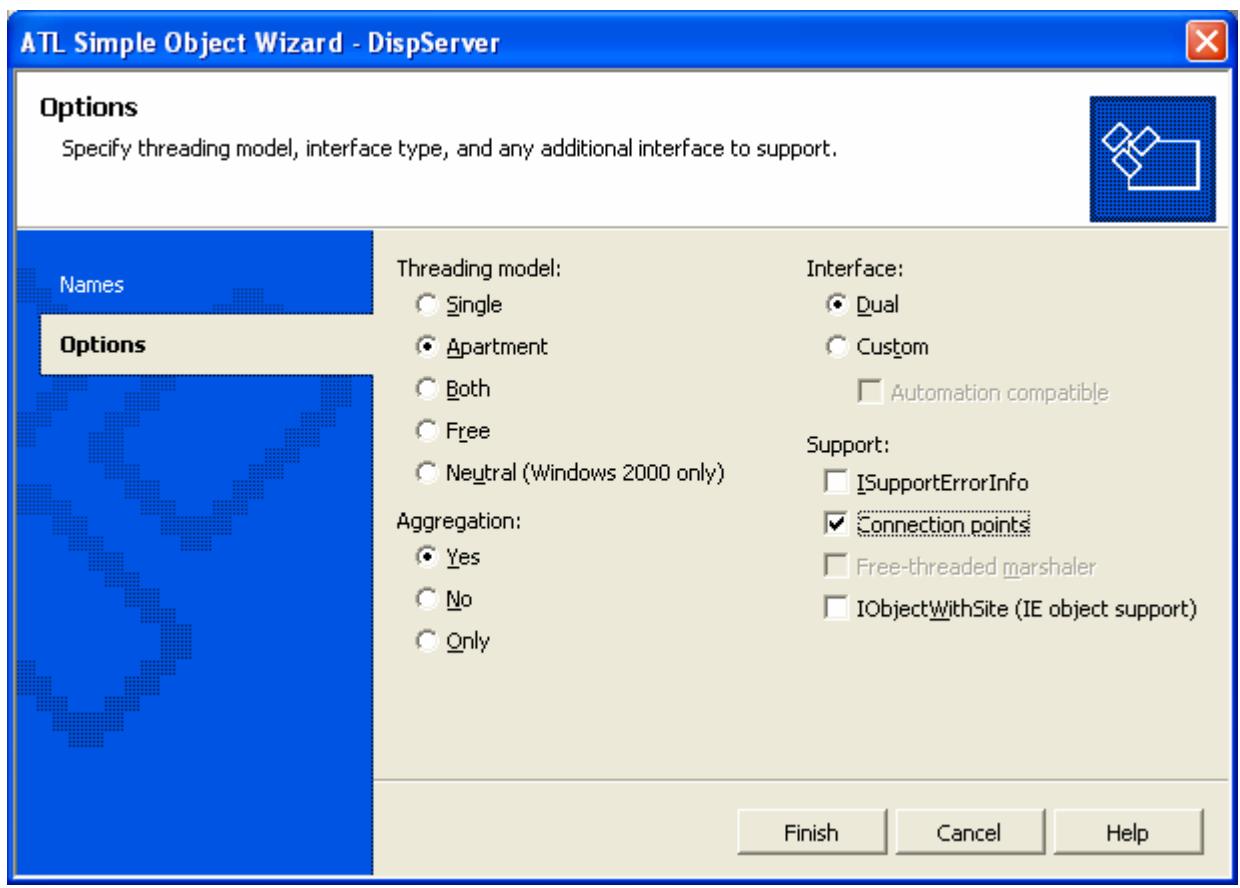

Figure 13: ATL Simple Object Wizard, **Options** page.

6. Click **Finish** to generate the DispServ class.

Note in Class View that the CDispServ class, as well as the IDispServ and \_IDispServEvents interfaces, have been created and are now visible. To implement the new class, the wizard added two new files to the project:

- **DispServ.h** contains most of the implementation of the CDispServ class, as well as the interfaces. The CDispServ class has automatically been made a COM event source through the event\_source attribute with the IDispServEvents interface automatically specified as the event interface for CDispServ. **UUIDs**, **progids**, **help strings**, and **version numbers** have been automatically generated for the class and the interfaces.
- DispServ.cpp contains the remainder of the CDispServ class. At this point, it includes a few necessary files.

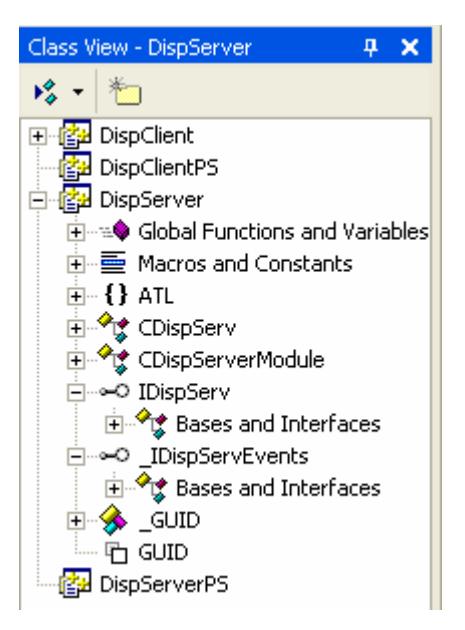

Figure 14: The added interfaces and events (of course respective files also added)

You can build the application by clicking **Build DispServer** from the **Build** menu, though **DispServer** does not actually do anything interesting yet. However, it does have the capability to register itself. This is done automatically when the project is built. The next step implements the functionality of the **DispServer** object.

# **Step 3: Implementing the Server**

In this step, you will add the functionality to make the class do something interesting. In the last two steps, you have created the CDispServ class, which now exposes a custom interface (IDispServ), and an event source (the

\_IDispServEvents event interface). Beyond this implementation, however, it does not actually do anything. The main purpose of the CDispServ class is to receive data using the Send() method and transmit the information using the Transfer() event. Therefore, a **DispClient** object connected to a **DispServer** object can call Send() through the IDispServ interface, passing it data. The Send() method then fires the Transfer() event, propagating the data to all connected **DispClient** objects. Previously, this required creating a connection point proxy class to fire the events. With the new events feature, the situation is simplified; you will add the  $Transfer()$  event to the IDispServEvents interface.

### **To add and define the Transfer event**

- 1. In Class View, click the **DispServer** project to expand the node.
- 2. Double-click the \_IDispServEvents interface. This opens the interface definition in the **Code editor**.
- 3. Define the Transfer() event for the \_IDispServEvents interface by adding the following code to the \_IDispServEvents interface definition:

```
[id(1), helpstring("method Transfer")] HRESULT Transfer(VARIANT data);
```
4. Make IDispatch a base class of the interface.

Your interface definition should now match the following definition:

```
__interface _IDispServEvents : public IDispatch
{
   [id(1), helpstring("method Transfer")] HRESULT Transfer(VARIANT data);
};
```

```
interface _IDispServEvents|: public IDispatch<br>|{<br>| id(1), helpstring("method Transfer")] HRESULT Transfer(VARIANT data);<br>| ,
```
Listing 1.

To fire the Transfer() event, make a call to IDispServEvents Transfer() from your event source. The form for firing an event is always InterfaceName\_EventName.

#### **To add and define the Send method**

- 1. In Class View, double-click the IDispServ interface. This opens the interface definition in the Code editor.
- 2. Define the Send() method for the IDispServ interface by adding the following code to the IDispServ interface definition:

```
[id(1), helpstring("method Send")] HRESULT Send(VARIANT data);
```
Your interface definition should now match the following definition:

```
__interface IDispServ : IDispatch
     {
       [id(1), helpstring("method Send")] HRESULT Send(VARIANT data);
     };
L_1interface IDispServ : IDispatch
     [id(1), helpstring("method Send")] HRESULT Send(VARIANT data);
 \rightarrow
```
#### Listing 2.

To implement the Send() method for the CDispServ class, scroll down to the bottom of **DispServ.h** and add the following code directly below the last  $\frac{\text{public:}}{\text{section of the class:}}$ 

```
STDMETHOD(Send)(VARIANT data)
    {
         _IDispServEvents_Transfer(data);
         return (S_OK);
    }
public:
    STDMETHOD (Send) (VARIANT data)
       _IDispServEvents_Transfer(data);<br>return (S_OK);
```
#### Listing 3.

The full CDispServ class should now look like this:

```
class ATL_NO_VTABLE CDispServ : public IDispServ
{
public:
    CDispServ()
\left\{\begin{array}{ccc} \end{array}\right\} }
     __event __interface _IDispServEvents;
   DECLARE_PROTECT_FINAL_CONSTRUCT()
    HRESULT FinalConstruct()
     {
        return S_OK;
     }
     void FinalRelease() 
\{ \cdot \frac{{\sigma_{}}}}}
 }
public:
     STDMETHOD(Send)(VARIANT data)
     {
         _IDispServEvents_Transfer(data);
        return S_OK;
     }
};
```
The final task implements the CDispServ class as a singleton server, which means that all clients will connect to the same server.

#### **To define CDispServ as a singleton server**

- 1. In Class View, double-click the **CDispServ** node.
- 2. Add the following lines directly below the DECLARE\_PROTECT\_FINAL\_CONSTRUCT() in class CDispServ:

```
DECLARE_CLASSFACTORY_SINGLETON(CDispServ); 
event interface IDispServEvents;
DECLARE PROTECT FINAL CONSTRUCT()
DECLARE CLASSFACTORY SINGLETON(CDispServ);
HRESULT FinalConstruct()
```
Listing 4.

The server is now complete. You can build the server by selecting **Build DispServer** from the **Build** menu. Once the server is successfully built, it will register itself.

The Visual Studio development environment also provides wizards that let you add properties and methods. Just right click on the interface node in Class View and select a wizard from the context menu. The next step adds a simple client object to the **DispClient** project.

#### **Step 4: Adding the Client Object**

In this step, you will add a client object (named CDispCtl) to the client project. This client object will be implemented by a simple, lightweight control added by the **Add Class** dialog box.

# **Adding the client object to the project**

- 1. In Class View, right-click the **DispClient** project.
- 2. On the shortcut menu, click **Add** and then click **Add Class**. The **Add Class** dialog box appears.

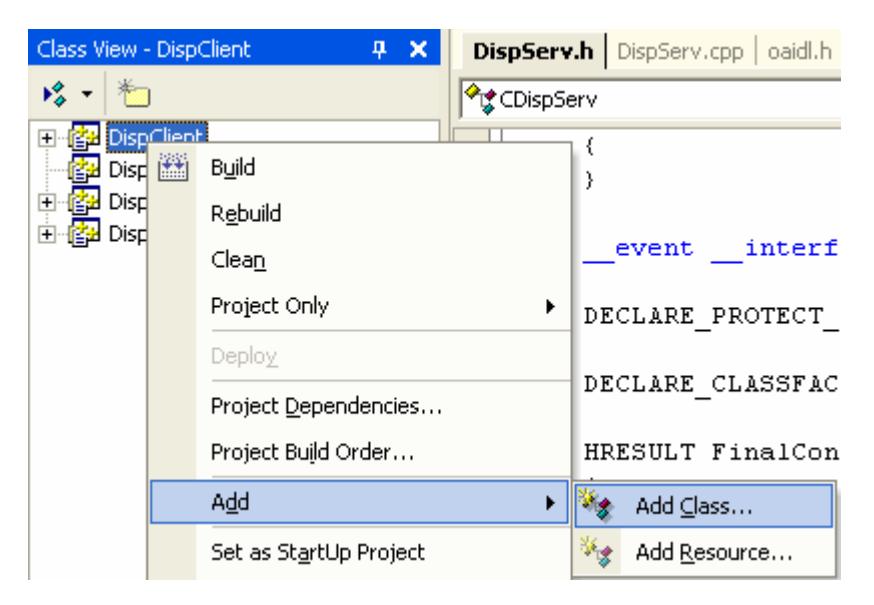

Figure 15: Adding a new class to **DispClient**.

- 3. From the **ATL** folder, double-click **ATL Control**. The **ATL Control Wizard** appears.
- 4. In the **Short name** field, type **DispCtl**. The remaining fields are automatically completed.

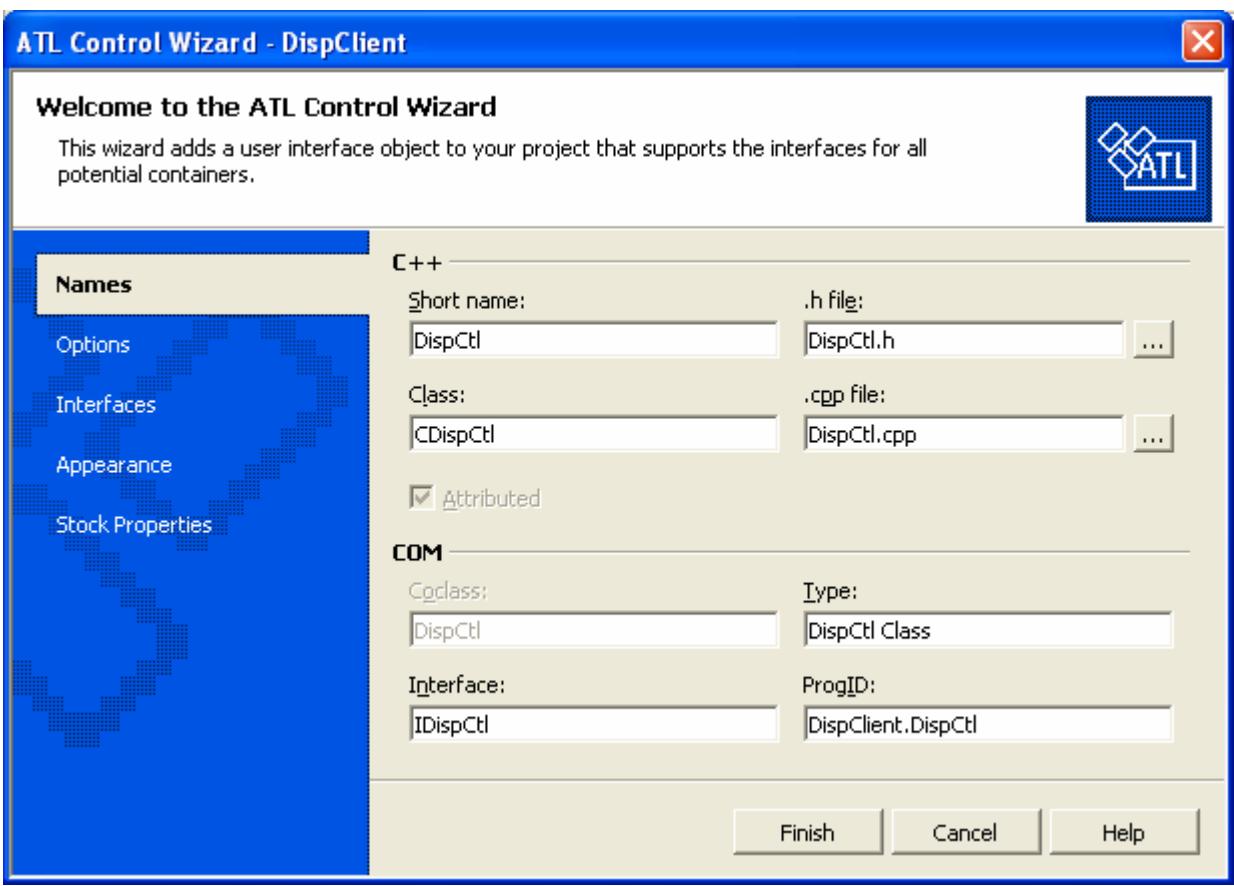

Figure 16: ATL Control Wizard, **Names** page.

- 5. Click the **Options** tab.
- 6. Select **Minimal control**.
- 7. Change the **Threading Model** to **Single**.

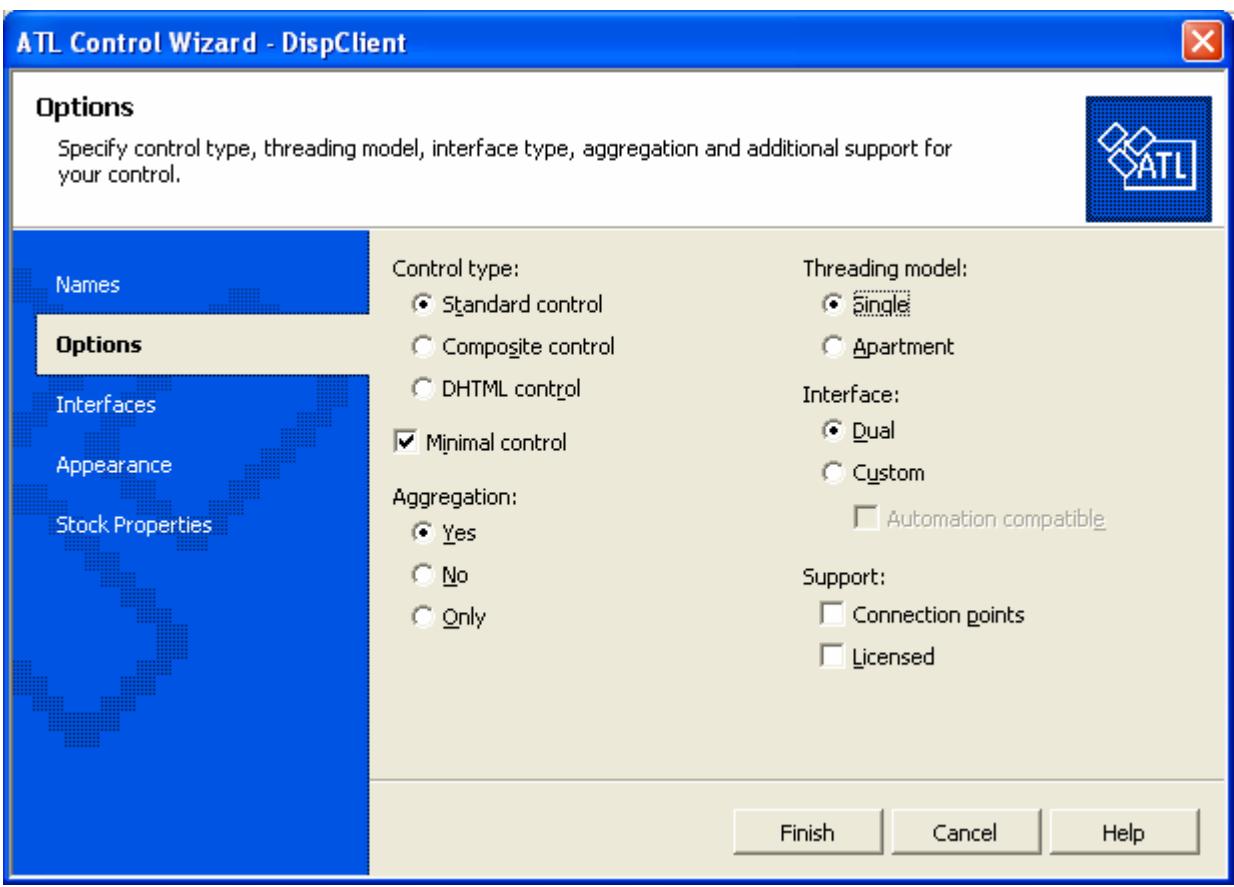

Figure 17: ATL Control Wizard, **Options** page.

- 8. Click the **Interfaces** tab.
- 9. Move **IDataObject** and **IProvideClassInfo2** to the **Supported** column.

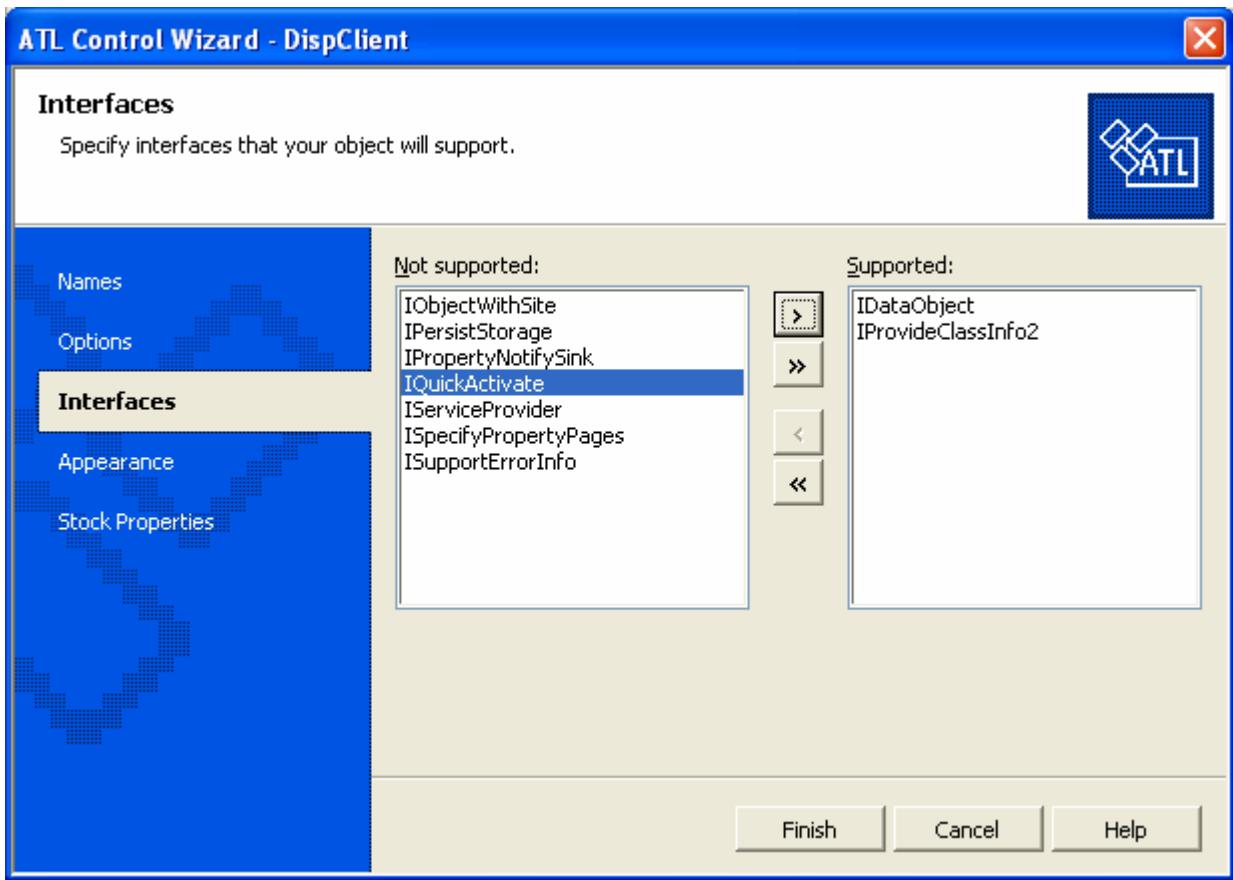

Figure 18: ATL Control Wizard, **Interfaces** page.

10. Click **Finish** to generate the CDispCtl class.

CDispCtl inherits from all the ATL template classes required for a light control. Additionally, the class inherits from IDataObjectImp, providing methods to support **Uniform Data Transfer**, and IProvideClassInfo2Impl, allowing the access of type information for the object's coclass from other COM objects.

Registration of the control is achieved using the **registration script** attribute. The parameter on this attribute is the name of the registration script, in this case **Control.rgs**, which is the default registration script for controls. Also included is a default implementation of the OnDraw() method.

The final step is to add the **event\_receiver** attribute to the new class.

# **Adding an attribute to an existing class**

- 1. In Class View, double-click the **DispClient** node and click the CDispCtl class. This will display the class definition for CDispCtl.
- 2. Just above the class definition is the attribute block for the class. Add event\_receiver(com) to the attribute block. Don't forget to put a comma at the end of the previous line of code.

```
\Box// CDispCtl
 \mathsf{L}coclass,
      threading("single"),
      vi progid("DispClient.DispCtl"),
      progid("DispClient.DispCtl.1"),
      version(1.0),
      uuid ("E6D81F5E-2252-4A53-A006-COBB1A11512F"),
      helpstring("DispCtl Class"),
      registration script ("control.rgs"),
      event receiver (com)
```

```
Listing 5.
```
The resulting attribute list should resemble the following:

```
\Gamma coclass,
    threading("single"),
   progid("DispClient.DispCtl"),
   version(1.0),
   uuid("E26DD5C9-DE30-46FF-B6B6-51F31840B437"),
   registration_script("control.rgs"),
    event_receiver(com)
]
```
In the next step, you will add the needed interfaces to the control object.

# **Step 5: Adding the Client Interfaces**

In this step, you will implement the various methods of the IDispCtl interface. To allow the client object to handle events fired from the \_IDispServEvents interface you need to allow access to the interface exposed by the CDispServ class.

# **To allow the client object to handle events**

- 1. Open **DispCtl.h** in your source editor.
- 2. Add the following line below the #include <atlctl.h> line:

```
#import "progid:DispServer.DispServ.1" embedded_idl, no_namespace
```

```
#pragma once
#include "resource.h"
                          // main symbols
#include <atlctl.h>
#import "progid:DispServer.DispServ.1" embedded idl, no namespace
```
Listing 6.

This assumes that your class name is DispServer.

In the last step, we added a simple client object (CDispCtl) with an empty interface to the project. At this point, you need to add the following methods to the IDispCtl interface:

Connect () - Causes the client to hook to the server, enabling it to receive events.

- Disconnect () Unhooks the event source of the client.
- Send() Sends the specified data to the server.

### **To add the methods to your interface**

- 1. In Class View, double-click the **IDispCtl node** under the **DispClient** project.
- 2. In the **Source editor**, add the following lines to the IDispCtl interface:

```
[id(1), helpstring("method Connect")] HRESULT Connect();
   [id(2), helpstring("method Disconnect")] HRESULT Disconnect();
   [id(3), helpstring("method Send")] HRESULT Send(VARIANT data);
interface IDispCtl : public IDispatch
   [id(1), helpstring("method Connect")] HRESULT Connect();
   [id(2), helpstring("method Disconnect")] HRESULT Disconnect();
   [id(3), helpstring("method Send")] HRESULT Send(VARIANT data);
```

```
Listing 7.
```
The interface should now resemble the following code:

```
\Gamma object,
   uuid(...),
   dual,
   helpstring("IDispCtl Interface"),
   pointer_default(unique)
]
 __interface IDispCtl : IDispatch
{
   [id(1), helpstring("method Connect")] HRESULT Connect();
   [id(2), helpstring("method Disconnect")] HRESULT Disconnect();
   [id(3), helpstring("method Send")] HRESULT Send(VARIANT data);
};
```
In the next step, you will add the implementation of the IDispCtl methods and modify other sections of code.

### **Step 6: Implementing the Client**

In this step, you will implement IDispCtl's methods in CDispCtl, add an event handler, and modify the OnDraw() function.

### **Implementing the IDispCtl Interface**

CDispCtl is where you will implement methods declared in IDispCtl. The implementation begins with adding the following three data members, used by the new methods:

- m\_bConnected(bool) Indicates the connect state of the server.
- m\_pIServ(\_IDispServEvents\*) A pointer to the IDispServ interface the client will connect to.
- m\_OutText(variant) Holds the data received from the server.

## **To add the data members**

1. In Class View, double-click the **IDispCtl** node under the **DispClient** project.

2. In the **Source editor**, add the following lines at the end of the CDispCtl class, in a private: section:

```
private:
        // Data
        bool m_bConnected;
        CComPtr<IDispServ> m_spIServ;
        CComVariant m_OutText;
    void FinalRelease()
    €
    ₹
private:
   // Data
   bool m bConnected;
   CComPtr<IDispServ> m_spIServ;
   CComVariant m_OutText;
,
```
Listing 8.

3. To initialize the new data members, modify the default constructor to match the following:

```
CDispCtl()
    {
        m_bConnected = false;
        m_OutText = L"Not connected";
    }
public.
    CDispCtl()
    \{m bConnected = false.
        m_ OutText = L"Not connected";
    3
```
### Listing 9.

4. To ensure that you disconnect from the server upon exiting, add a destructor for the CDispCtl class. Add the following directly below the default constructor declaration:

```
~CDispCtl()
{
    Disconnect();
}
    m bConnected = false;
    m OutText = L"Not connected";
\mathcal{E}~\simCDispCtl()
\{Disconnect();
Þ
```
Listing 10.

The first method you will implement is the Connect() method. This method creates an instance of CDispServ using CoCreateInstance() and connects the Transfer() event from the newly created instance of CDispServ to the event handler method,  $OnTransmit()$  (not yet implemented). The connection is achieved by the \_\_hook keyword.

### **To implement the Connect() method**

Below the data members created earlier, add the following code:

```
HRESULT Connect()
    {
        HRESULT hr;
        hr = m_spIServ.CoCreateInstance(__uuidof(CDispServ));
        if (SUCCEEDED(hr))
       \left\{ \right. hr = __hook(&_IDispServEvents::Transfer, m_spIServ, 
           CDispCtl::OnTransmit);
     }
       if (hr == S_OK) {
          m bConnected = true;
           m_OutText = L"Connected";
        }
       FireViewChange();
        return(hr);
    }
   CComVariant m OutText;
    HRESULT Connect()
    \left\{ \right.HRESULT hr:
        hr = m spIServ.CoCreateInstance( uuidof(CDispServ));
        if (SUCCEEDED(hr))
        \langlehr = hook(& IDispServEvents::Transfer, m spIServ,
             CDispCtl:: OnTransmit);
        }
        if (hr == S OK)₹.
             m bConnected = true;
             m OutText = L"Connected";
         }
        FireViewChange();
        return (hr);J,
```
### Listing 11.

The implementation of the Disconnect() method uses \_\_unhook to disconnect the event and Release() to release the instance of CDispServ created earlier.

### **To implement the Disconnect() method**

Below the Connect () method, add the following code directly:

```
HRESULT Disconnect()
{
    if (m_bConnected)
    {
       HRESULT hr = __unhook(&_IDispServEvents::Transfer, m_spIServ,
       CDispCtl::OnTransmit);
       if (SUCCEEDED(hr))
      \{ m_spIServ.Release();
          m_bConnected = false;
       }
       return(hr);
    }
    return(S_OK);
}
HRESULT Disconnect()
\{if (m bConnected)
    €
        HRESULT hr = unhook(
         & IDispServEvents::Transfer, m spIServ,
        CDispCtl:: OnTransmit) ;
         if (SUCCEEDED(hr))
         €
             m spIServ.Release();
             m bConnected = false;
         }
    return(hr);3
    return(S ON);3
```
Listing 12.

# **Adding the Event Handler**

For the control to respond to events fired from the server, you need to implement a handler (called  $\text{OnTransmit}($ )) for the Transmit() event. The OnTransmit() event handler takes the data passed in from the Transfer() event and places it in the m\_OutText data member. It then calls FireViewChange() (not yet implemented), which updates the control by displaying the contents of the m\_OutText data member.

# **To implement a handler for the Transmit event**

Add the following code to the source file, below Disconnect ():

```
HRESULT OnTransmit(VARIANT data)
{
    if (data.vt == VT_BSTR)
      m OutText = data;
   FireViewChange();
    return(S_OK);
}
```

```
HRESULT OnTransmit (VARIANT data)
\{if (data.vt == VT BSTR)m OutText = data;
    FireViewChange();
    return(S ON);₿
```
#### Listing 13.

The last method you will implement is the Send() method. This method sends data to the server object.

#### **To implement the Send() method**

Add the following code to the source file, below OnTransmit():

```
HRESULT Send(VARIANT data)
{
    if (m_bConnected)
       m_spIServ->Send(data);
    return(S_OK);
}
HRESULT Send (VARIANT data)
\{if (m bConnected)
        m spIServ->Send(data);
    return(S ON);
Þ
```
Listing 14.

#### **Modifying the OnDraw**() **Method**

The final modification you will make is to the CDispCtl::OnDraw method. The OnDraw() method needs to output the contents of the data member m\_OutText to the screen.

#### **To modify the OnDraw**() **method**

Replace the body of the existing OnDraw() method with the following:

```
USES_CONVERSION;
LPCTSTR text = OLE2CT(m_OutText.bstrVal);
RECT& rc = *(RECT*)di.prcBounds;
Rectangle(di.hdcDraw, rc.left, rc.top, rc.right, rc.bottom);
SetTextAlign(di.hdcDraw, TA_CENTER|TA_BASELINE);
TextOut(di.hdcDraw, 
    (rc.left + rc.right) / 2, 
    (rc.top + rc.bottom) / 2, 
    text, 
    lstrlen(text));
return S_OK;
```

```
// IDispCtl
public:
        HRESULT OnDraw(ATL DRAWINFO& di)
        \{USES CONVERSION;
            LPCTSTR text = OLE2CT(m_OutText.bstrVal);RECT& rc = * (RECT*) di.prcBounds;Rectangle(di.hdcDraw, rc.left,
                rc.top, rc.right, rc.bottom);
            SetTextAlign(di.hdcDraw, TA CENTER| TA BASELINE) ;
            TextOut(di.hdcDraw,
            (rc.left + rc.right) / 2,(rc-top + rc.bottom) / 2,text,
            lstrlen(text));
            return S_OK;
        ₹
```
Listing 15.

The **DispClient** control is now complete. Build the control by selecting **Build DispClient** from the **Build** menu.

# **Step 7: Using the Client Control**

In this step, you will use the client control to invoke the methods.

#### **To use the client control**

- 1. On the **Tools** menu, click **ActiveX Control Test Container**. This starts **Tstcon32.exe**.
- 2. Click the **New Control** button on the toolbar to insert a client controls (**CDispCtl**).

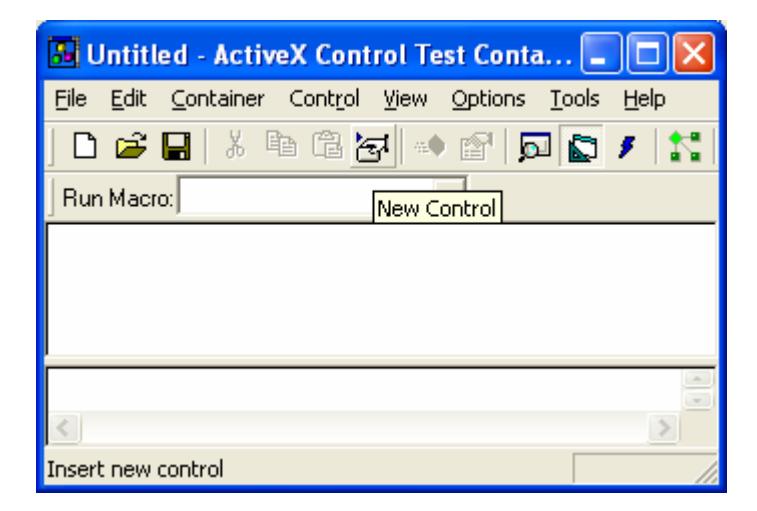

Figure 19: Inserting new control to **ActiveX Control Test Container**.

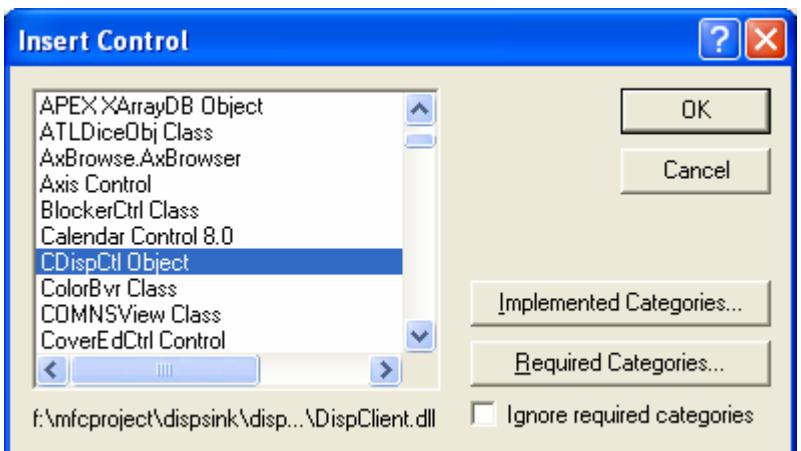

Figure 20: Selecting control in **ActiveX Control Test Container**.

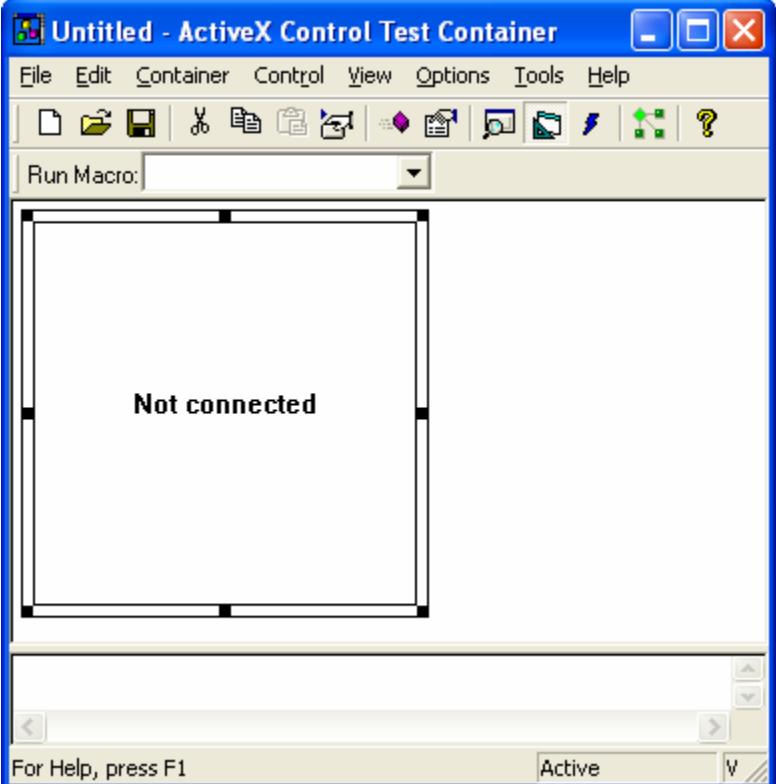

Figure 21: **CDispCtl** object in **ActiveX Control Test Container**.

- 3. Right-click the control and click **Invoke Method** on the shortcut menu. The **Invoke Method** dialog box appears.
- 4. Ensure that **Method Name** is set to **Connect** and click **Invoke**.

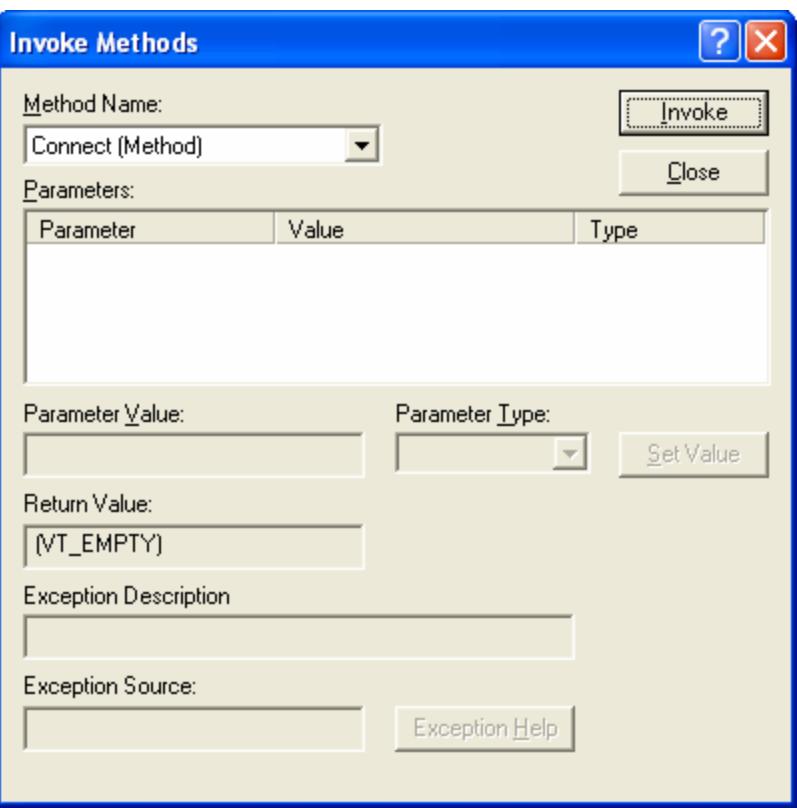

Figure 22: Invoking the Connect() method of the **CDispCtl** control in **ActiveX Control Test Container**.

- 5. Right-click the control and click **Invoke Method** on the shortcut menu. The **Invoke Method** dialog box appears.
- 6. Set **Method Name** to **Send**.
- 7. Change the parameter type on the **Send** method to VT\_BSTR.
- 8. Enter any string in the **Parameter Value** box.

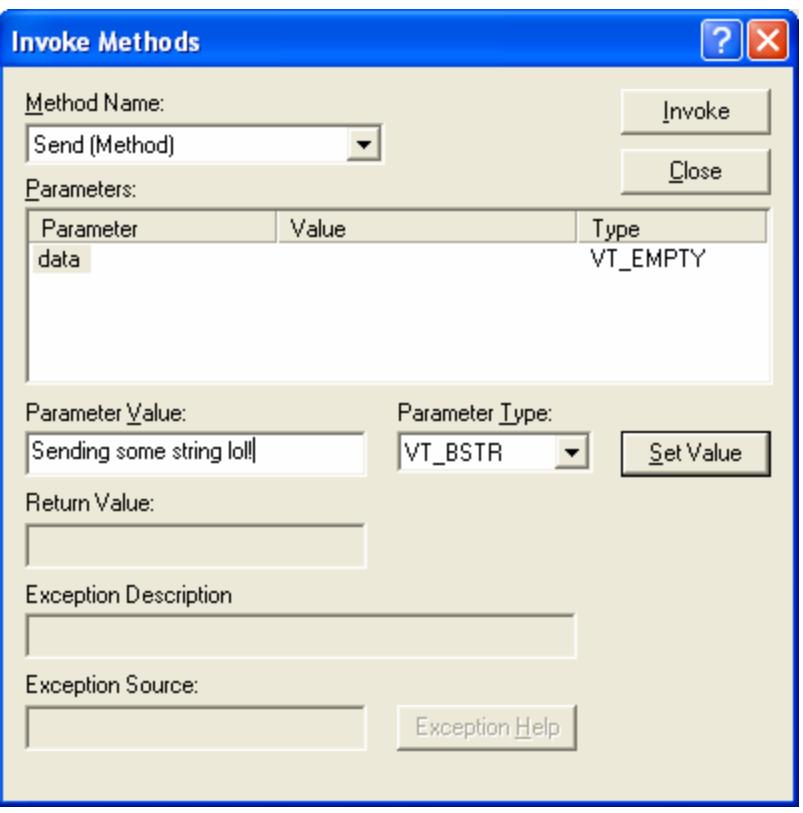

Figure 23: Invoking the Send() method of the **CDispCtl** control in **ActiveX Control Test Container**.

9. Click the **Invoke** button. The string is displayed in all connected controls.

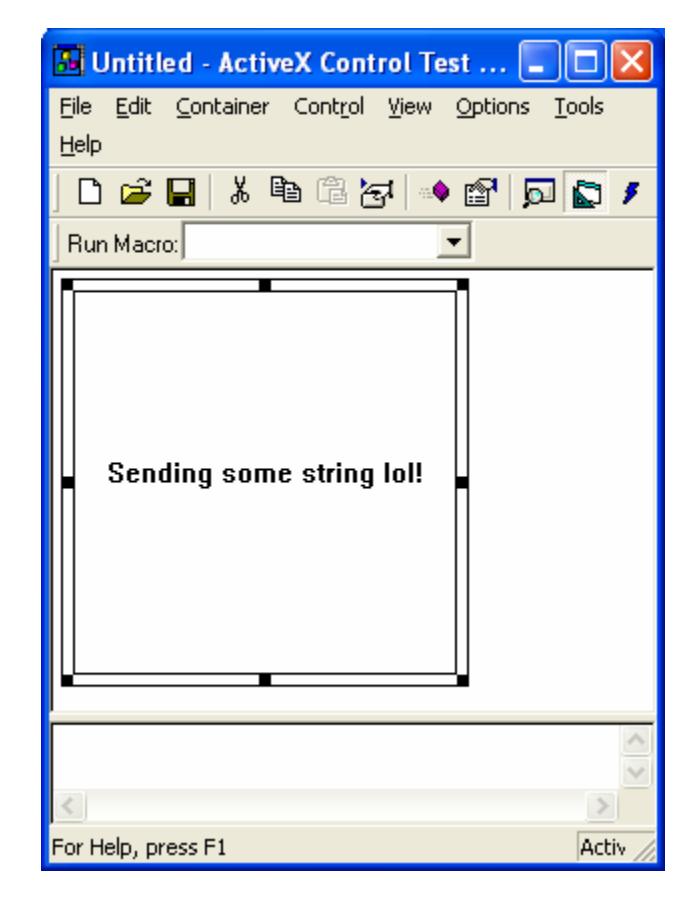

## Figure 24: **CDispCtl** in action.

---------------------------End---------------------------------

### **Further reading and digging:**

- 1. MSDN [MFC 6.0 class library online documentation](http://msdn.microsoft.com/library/default.asp?url=/library/en-us/vcmfc98/html/mfchm.asp)  used throughout this Tutorial.
- 2. MSDN [MFC 7.0 class library online documentation](http://msdn.microsoft.com/library/default.asp?url=/library/en-us/vclib/html/_mfc_Class_Library_Reference_Introduction.asp)  used in .Net framework and also backward compatible with 6.0 class library
- 3. [MSDN Library](http://msdn.microsoft.com/library/default.asp)
- 4. [DCOM](http://msdn.microsoft.com/library/default.asp?url=/library/en-us/dnanchor/html/dcom.asp) at MSDN.
- 5.  $COM<sub>+</sub>$  at MSDN.
- 6. [COM](http://msdn.microsoft.com/library/default.asp?url=/library/en-us/dnanchor/html/componentobjectmodelanchor.asp) at MSDN.
- 7. [Windows data type](http://www.tenouk.com/ModuleC.html).
- 8. [Win32 programming Tutorial.](http://www.tenouk.com/cnwin32tutorials.html)
- 9. [The best of C/C++, MFC, Windows and other related books](http://www.tenouk.com/cplusbook.html).
- 10. Unicode and Multibyte character set: [Story](http://www.tenouk.com/ModuleG.html) and [program examples.](http://www.tenouk.com/ModuleM.html)